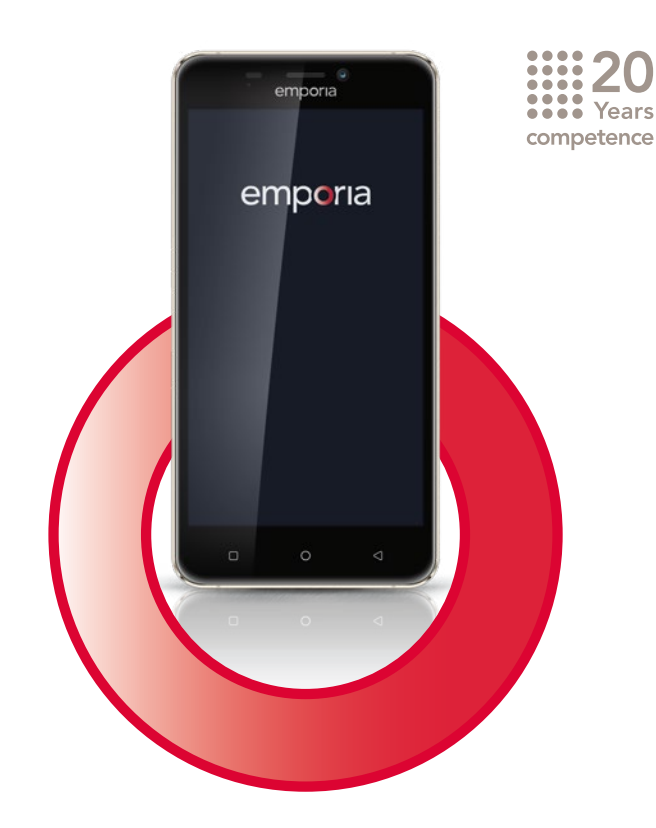

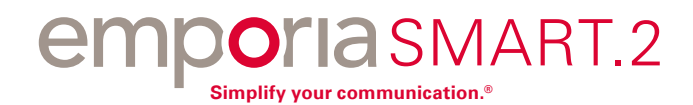

**Congratulazioni per avere acquistato un emporiaSMART.2!**

L'emporiaSMART.2 è stato progettato accogliendo i suggerimenti dei nostri clienti. Siamo sicuri che ne sarà molto soddisfatto, perché oltre a telefonare e inviare messaggi potrà anche navigare in Internet e scoprire il mondo delle app. Lo smartphone perfetto per chi è alle prime armi!

Per aiutarla a conoscere le nuove possibilità offerte dallo smartphone, emporia ha realizzato per Lei un **libretto di addestramento** con il quale potrà esercitarsi e provare le varie funzioni. Il libretto di addestramento è compreso nella dotazione del telefono. Le auguriamo buon divertimento!

Inoltre sul nostro sito all'indirizzo **www.emporia.eu** troverà le **istruzioni dettagliate passo passo** per l'esecuzione di varie attività, per es. «Come creare un gruppo WhatsApp» e molto altro ancora.

Buon divertimento con il telefono emporiaSMART.2. Cordiali saluti

Eveline Pupeter emporia Telecom

# › **PANORAMICA DEL CELLULARE**

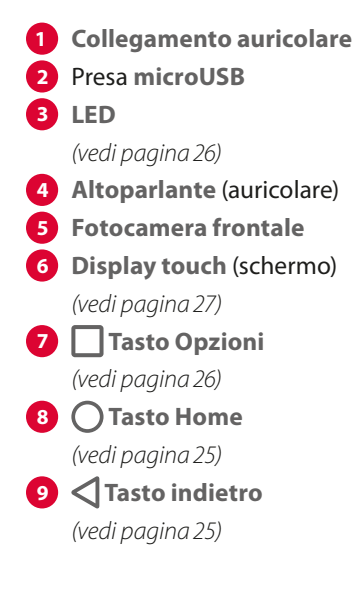

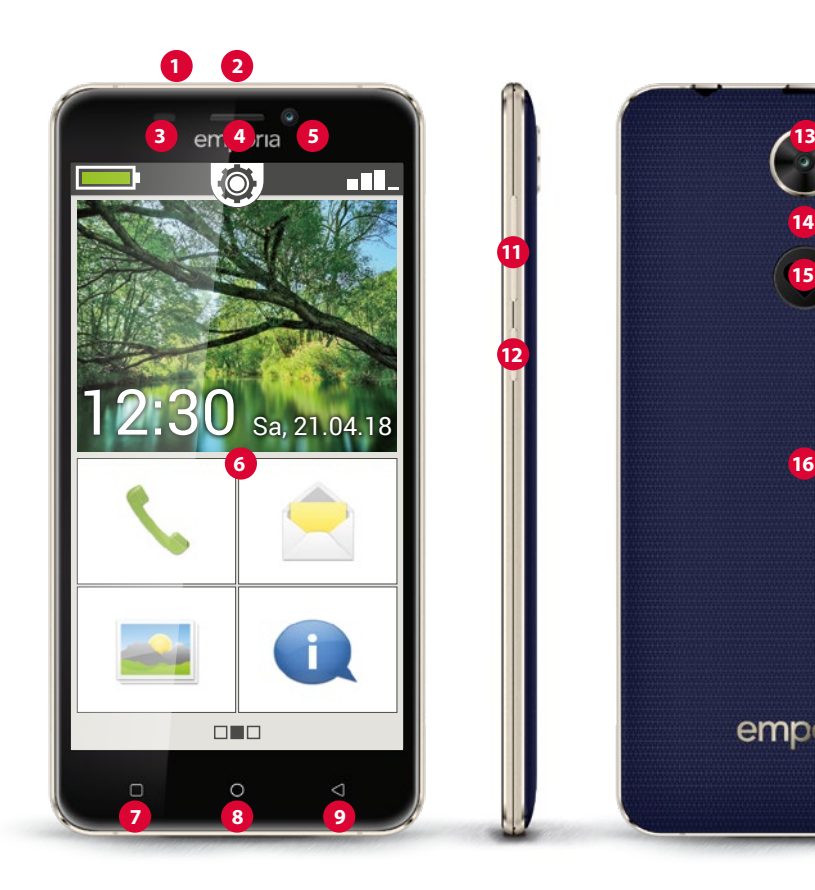

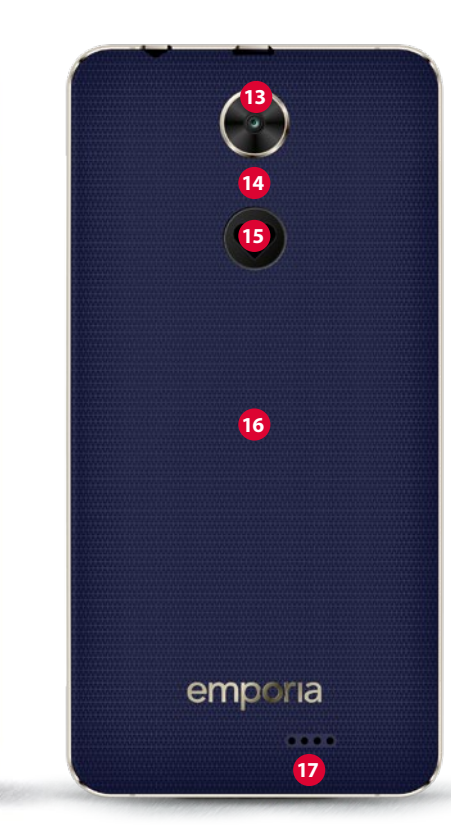

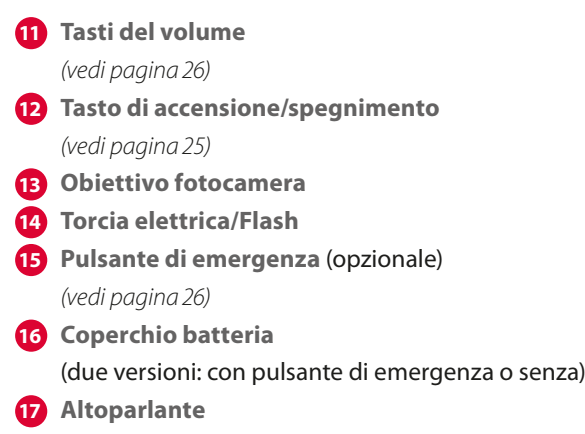

**Note sul presente manuale d'uso**

- Il presente manuale contiene numerose note e suggerimenti, contrassegnati dal simbolo  $\blacksquare$ .
- Gli avvisi sono contrassegnati dal simbolo

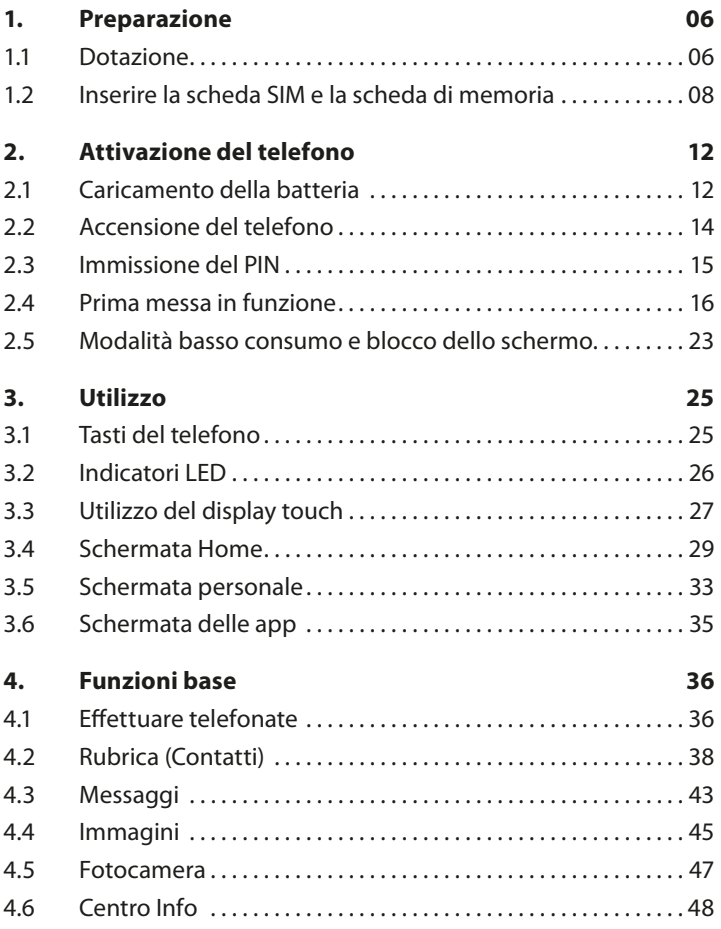

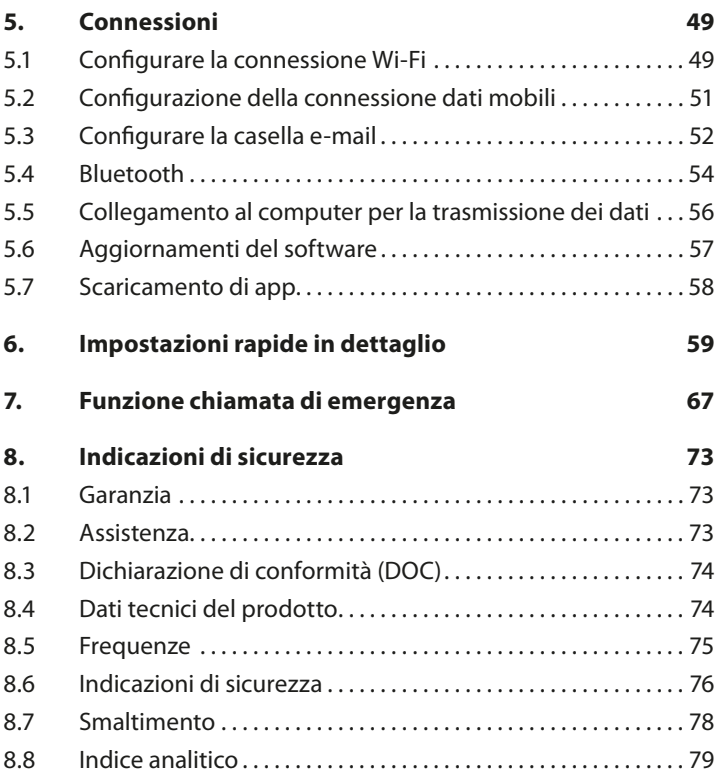

# <span id="page-5-0"></span>**1. PREPARAZIONE**

## **1.1 Dotazione**

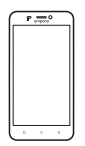

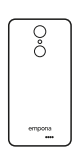

Smartphone Coperchio della batteria

Coperchio della batteria senza pulsante di emergenza

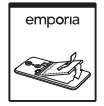

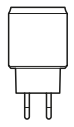

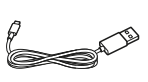

Ŏ

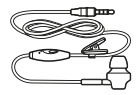

Batteria Spina Cavo di caricamento USB

Auricolare

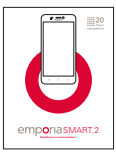

Manuale d'uso Libretto di

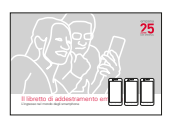

addestramento

*Il contenuto di questa confezione non è adatto ai bambini piccoli e contiene piccoli pezzi che possono essere ingoiati.*

#### › **Non inclusi nella dotazione**

• **Scheda SIM**

La scheda SIM è una scheda dotata di chip da inserire all'interno del telefono. Sarà possibile effettuare chiamate con il cellulare soltanto dopo averla inserita. La scheda viene fornita, insieme ai relativi codici riservati (PIN e PUK), dal proprio operatore telefonico al momento dell'acquisto di un contratto di telefonia mobile. Nei negozi di telefonia è possibile acquistare anche una scheda SIM prepagata.

• **Scheda di memoria**

La scheda di memoria è una scheda dotata di chip utilizzabile per aumentare la capacità di memoria dello smartphone. Permette, ad esempio, di salvare più foto e di installare più app. Dette schede possono essere acquistate presso i negozi di articoli elettronici.

› **Qualora un componente dovesse mancare o presentare difetti** rivolgersi all'assistenza telefonica emporia al numero +43·732·777717·446

## <span id="page-7-0"></span>**1.2 Inserire la scheda SIM e la scheda di memoria**

- *Prima di rimuovere il coperchio della batteria, togliere sempre il telefono dal caricabatterie e spegnerlo.*
- › **Sollevare il coperchio della batteria.**

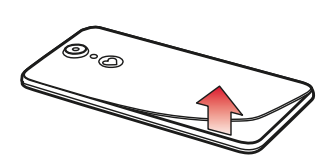

rientranza nel coperchio della batteria (nell'angolo inferiore sinistro).

Iniziare dalla

- *Eseguire quest'operazione facendo attenzione a non rovinarsi le unghie.*
- *Evitare di piegare eccessivamente il coperchio della batteria, altrimenti si rischia di danneggiarlo.*

› **Inserire la scheda SIM.** 

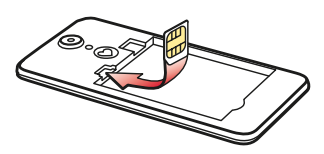

Il supporto per la scheda SIM si trova a sinistra, sopra il vano batteria.

Inserire la scheda con i contatti dorati rivolti verso il basso.

- *Per uno smartphone utilizzare sempre un piano tariffario comprendente il pacchetto dati. Si eviterà così di sostenere costi aggiuntivi nel caso si utilizzi il trasferimento di dati da Internet.*
- *Per questo telefono devono essere utilizzate esclusivamente schede Micro SIM. Se la scheda SIM in uso ha dimensioni diverse, è possibile farla sostituire dal proprio operatore telefonico o acquistare un adattatore presso un negozio di telefonia.*

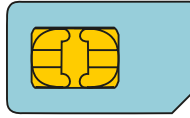

**Mini SIM** standard 15x25mm, **non idonea**

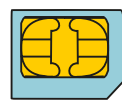

**Micro SIM** 12x15mm, idonea

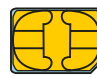

**Nano SIM** 8,8x12,3mm, **non idonea** › **Inserire la scheda di memoria (facoltativa).** 

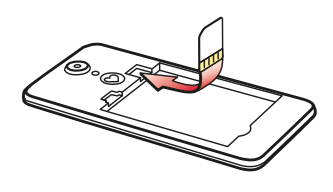

Il supporto per la scheda di memoria si trova a destra della scheda SIM. Inserire la scheda di memoria nel supporto con i contatti dorati rivolti verso il basso.

*Per questo telefono utilizzare esclusivamente schede di memoria compatibili quali microSD® o microSDHC®.* 

*L'utilizzo di schede SIM o schede di memoria non compatibili può causare danni al telefono, alla scheda stessa o ai dati memorizzati sulla scheda.*

› **Inserire la batteria.**

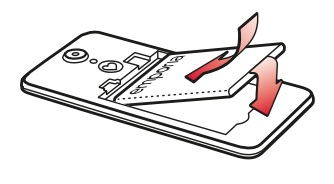

Inserire la batteria in modo che i contatti dorati della batteria stessa e del telefono si tocchino.

Premere il coperchio della batteria sul telefono fino allo scatto in posizione.

- *Utilizzare esclusivamente batterie, caricabatterie e accessori autorizzati per questo telefono. In caso contrario la garanzia del telefono decade.*
- *Nel caso si voglia cambiare la scheda SIM o la scheda di memoria, rimuovere sempre il caricabatterie, spegnere il telefono e prelevare la batteria.*

# <span id="page-11-0"></span>**2. ATTIVAZIONE DEL TELEFONO**

## **2.1 Caricamento della batteria**

- *Prima di utilizzare il telefono per la prima volta, caricare la batteria per almeno 4 ore. Se non si rispetta questo tempo di ricarica, la durata della batteria potrebbe ridursi.*
- *Non collegare mai il telefono al caricabatterie o al computer senza la batteria inserita. Non cercare di usare il telefono senza batteria. Ciò potrebbe danneggiare il telefono.*

### › **Caricamento con il cavo di ricarica**

- Inserire il connettore USB nella presa USB situata nella parte superiore del telefono.
- Inserire quindi la spina del cavo di ricarica nella presa di corrente.
- *Utilizzare esclusivamente il cavo di ricarica fornito in dotazione, onde evitare contatti difettosi con il connettore USB.*
- *Non tentare di inserire un cavo di ricarica con connettore jack nella presa per l'auricolare. Ciò potrebbe danneggiare il telefono.*

#### › **Caricamento tramite computer**

- Collegare il telefono a una porta USB del computer. Per farlo, staccare eventualmente il cavo USB in dotazione dalla relativa spina.
- *Il caricamento tramite computer richiede un tempo più lungo del caricamento con il cavo di ricarica.*

### › **Indicatori della batteria sul telefono**

- Quando la batteria si sta esaurendo: viene emesso un segnale acustico e sullo schermo compare un avviso. Il simbolo della batteria è rosso, il LED lampeggia con luce blu.
- Quando la batteria è in fase di ricarica: il simbolo della batteria si riempie gradualmente e il LED è acceso con luce blu.
- Quando la batteria è completamente carica: il simbolo della batteria è pieno e il LED è acceso con luce blu. Ora è possibile rimuovere il cavo di ricarica dal telefono e quindi staccare il cavo di ricarica dalla presa di corrente.
- *Da* **Impostazioni Impostazioni di sistema Batteria** *è possibile vedere quanto tempo in attività rimane nello stato attuale della batteria e, inoltre, si possono chiudere delle applicazioni allo scopo di aumentare il tempo in attività.*

### <span id="page-13-0"></span>**2.2 Accensione del telefono**

- Rimuovere la pellicola protettiva dal display prima di iniziare ad usare il telefono.
- Premere il tasto on/off per almeno due secondi.
- Si avvertirà una vibrazione. Sullo schermo appare la scritta emporia e viene emessa una melodia.
- *La prima volta che si accende il telefono, l'operazione di avvio può richiedere fino a due minuti. In questo lasso di tempo, sul display è visibile il logo emporia. Non interrompere quest'operazione.*

## <span id="page-14-0"></span>**2.3 Immissione del PIN**

*\_\_\_\_\_\_\_\_\_\_\_\_\_\_\_\_\_\_*

Quando richiesto, immettere il PIN di 4 cifre della scheda SIM in uso e confermare l'immissione.

*Il PIN (Personal Identification Number) è una combinazione di 4 cifre ed ha la funzione di proteggere la scheda SIM e quindi il telefono dall'uso non autorizzato. È un codice riservato che impedisce agli estranei di accendere il telefono. Alla voce*  **Impostazioni** *–* **Sicurezza** *–* **Impostazioni blocco SIM** *è possibile modificare o disattivare il codice PIN.*

- *Qui è possibile annotare il proprio codice PIN personale:*
- *Sono consentiti al massimo 3 tentativi di immissione del codice PIN. Dopo il terzo tentativo fallito sarà possibile sbloccare la scheda SIM unicamente con il codice PUK. Il codice PIN e il codice PUK sono reperibili nei documenti ricevuti dal proprio operatore telefonico insieme alla scheda SIM.*

## <span id="page-15-0"></span>**2.4 Prima messa in funzione**

Al primo utilizzo del cellulare sarà necessario effettuare, un'unica volta, alcune impostazioni.

Questa configurazione può essere eseguita o modificata anche in un secondo tempo alla voce **Impostazioni**.

## › **Selezionare la lingua**

- Selezionare una lingua toccandola. Se la lingua desiderata non è visualizzata, far scorrere l'elenco verso il basso, sfiorando lo schermo con il dito verso l'alto.
- La riga della lingua selezionata appare evidenziata in blu.
- A questo punto toccare il campo verde **Avanti** per salvare la selezione.
- Se, invece, si tocca il campo **Indietro**, l'assistente di avvio si interrompe e si ritorna subito alla schermata iniziale.

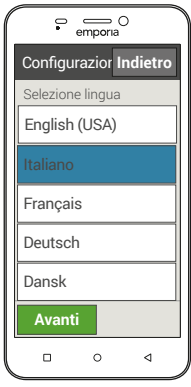

## › **Esercitarsi con il display touch**

- Per utilizzare il display touch, si devono eseguire con le dita alcuni movimenti speciali (gesti) come toccare, far scorrere, zoomare ecc. Con l'aiuto del Touch Trainer emporia si impara giocando.
- Toccare il pulsante **Avvia gioco**, se si vuole iniziare subito ad esercitarsi.
- Toccare il campo verde **Avanti**, se invece si vuole continuare con la configurazione dello smartphone. In seguito si troverà il Touch Trainer tra le proprie app.

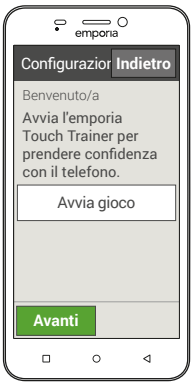

### › **Impostare la data**

- Immettere la data corrente. Il campo del giorno è evidenziato in blu: toccare i campi delle cifre per impostare il giorno.
- Si passa poi al campo di immissione per il mese: selezionare un mese. A questo punto viene evidenziato in blu il campo dell'anno: inserire l'anno tramite le cifre.
- Se la data visualizzata è corretta, toccare il campo verde **Avanti**. La data viene salvata automaticamente.

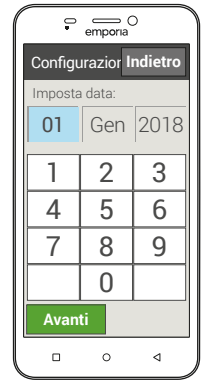

### › **Impostare l'ora**

• Immettere l'ora corrente.

Il campo dell'ora appare evidenziato in blu: toccare i campi delle cifre per impostare l'ora corrente.

- Poi si evidenzia in blu il campo di immissione dei minuti. Immettere l'ora corretta tramite i tasti delle cifre.
- Toccare il campo verde **Avanti** per salvare l'immissione.

## › **Immettere i dati personali**

- Inserire le informazioni relative alla propria persona (nome, età, e-mail,…) non appena richiesto.
- L'immissione di questi dati ha finalità di sicurezza, in quanto consente di identificare il proprietario dello smartphone in caso di emergenza.
- *È possibile saltare questo passaggio e toccare* **Avanti** *senza immettere i dati.*

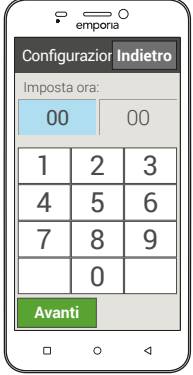

### › **Impostare i dati mobili**

- Se si consente l'utilizzo dei dati mobili, si potrà navigare in qualsiasi momento su Internet, ricevere messaggi ecc. A questo scopo è necessario disporre di un piano tariffario mobile che includa il traffico dati, altrimenti si rischia di sostenere dei costi aggiuntivi.
- Toccare il campo **Attiva** e poi **Avanti** o saltare questo passaggio.

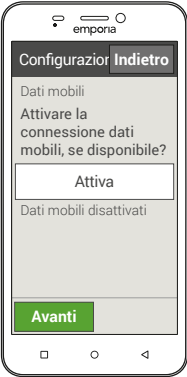

- La connessione dati mobile può essere configurata anche in un secondo tempo nel menu **Impostazioni**.
- *Se il proprio piano tariffario mobile non include il traffico dati mobile, si devono lasciare i dati mobili sempre disattivati. In tal caso è possibile utilizzare le app con connessione Internet solo se è disponibile la connessione a una rete Wi-Fi.*

### › **Impostare il Wi-Fi**

Si desidera collegare lo smartphone a una rete Wi-Fi?

È necessario a questo scopo conoscere il nome della propria rete Wi-Fi (SSID rete) e la chiave di accesso.

Toccare il campo **Attiva** per attivare la funzione Wi-Fi sullo smartphone.

L'indicazione sullo schermo commuta su **Wi-Fi attivata**.

Toccare **Avanti** per configurare la connessione Wi-Fi.

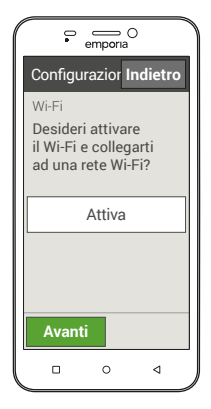

È possibile saltare questo passaggio e configurare la connessione Wi-Fi in un secondo tempo da **Impostazioni**.

## › **Selezionare la rete Wi-Fi**

- Una volta attivata la funzione Wi-Fi sullo smartphone, apparirà un elenco di tutte le reti Wi-Fi disponibili nelle vicinanze.
- Toccare ora la rete Wi-Fi, alla quale si vuole collegare il proprio telefono.
- Se la propria rete Wi-Fi non compare nell'elenco, significa che non si trova nel raggio d'azione del telefono. Assicurarsi che il telefono si trovi nel raggio d'azione della rete Wi-Fi che si vuole configurare.

## › **Connettersi alla rete Wi-Fi**

- Inserire la password per la rete Wi-Fi selezionata. La chiave di accesso si trova nella documentazione della propria rete Wi-Fi.
- Immettere la chiave di accesso tramite la tastiera visualizzata. Per passare al tastierino numerico, toccare il campo grigio **123**. Per passare alle lettere maiuscole, toccare il campo grigio con la freccia.
- Una volta inserita la password, toccare il campo verde **Fine** per chiudere la tastiera. È possibile controllare di nuovo la password toccando **Mostra password**.
- Toccare il campo verde **Connetti** per stabilire la connessione alla rete Wi-Fi.
- Una volta stabilita la connessione, appare sullo schermo **Connesso a…**
- Toccare ora **Avanti** per uscire dalle impostazioni.

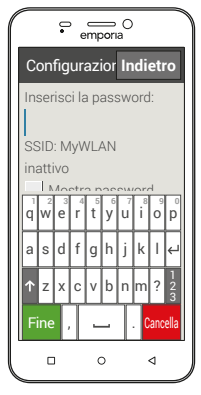

### › **Chiudere l'assistente di avvio**

- A questo punto la lingua, la data e l'ora sono impostate. Inoltre si è deciso se indicare i propri dati personali, se utilizzare i dati mobili e se collegare il proprio telefono a una rete Wi-Fi.
- L'assistente di avvio ora è chiuso.
- Le impostazioni selezionate potranno essere modificate in qualsiasi momento da **Impostazioni.**
- Toccare **Chiudi configurazione** per accedere alla schermata iniziale.

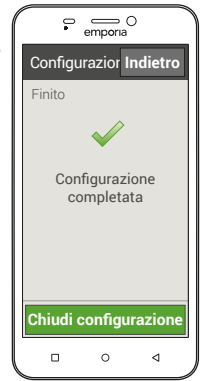

### <span id="page-22-0"></span>**2.5 Modalità basso consumo e blocco dello schermo**

Quando il telefono rimane inutilizzato per un certo lasso di tempo, lo schermo passa alla modalità basso consumo e diventa nero. È possibile riattivare lo schermo premendo brevemente il tasto On/Off. Il telefono può anche essere protetto contro l'uso involontario del display touch attivando un blocco dello schermo.

- › **Bloccare manualmente lo schermo** 
	- Premere brevemente il tasto On/Off.
	- Lo schermo viene oscurato e bloccato, viene emesso un segnale acustico. Ora lo schermo è protetto contro l'uso involontario.
- › **Impostare il blocco automatico dello schermo**  Da **Impostazioni** – **Sicurezza** – **Blocco schermo** selezionare i seguenti tipi di blocco dello schermo:
	- Nessuno
	- Far scorrere
	- PIN: inserire un codice a propria scelta, con il quale si vuole proteggere il telefono.

#### › **Disattivare il blocco dello schermo**

Se lo schermo è nero, premere brevemente il tasto On/Off per attivare il display.

Se non è impostato alcun blocco, appare immediatamente la schermata Home. Altrimenti sarà visibile la schermata di blocco.

### › **Funzioni della schermata di blocco**

Se lo schermo è bloccato con la funzione **Scorrimento**, sulla schermata di blocco spingere verso destra il campo **Sblocca**. Il simbolo muta in un lucchetto aperto e viene emesso un segnale acustico.

Se il display è stato protetto con un **Pin**, immettere il codice scelto per disattivare il blocco dello schermo.

## <span id="page-24-3"></span>**3. UTILIZZO**

## **3.1 Tasti del telefono**

- <span id="page-24-2"></span>› **Tasto di accensione/spegnimento**
	- Premere il tasto on/off per più di due secondi per accendere o spegnere il telefono.
	- Premere questo tasto brevemente per ridestare il telefono dalla modalità basso consumo o per attivare questa modalità.
- <span id="page-24-0"></span>› **Tasto schermata iniziale (tasto Home)** 
	- Toccando brevemente questo tasto si torna in qualsiasi momento alla schermata iniziale.
	- Se si preme questo tasto a lungo, vengono elencate tutte le applicazioni correnti. A questo punto si hanno le seguenti possibilità:
		- · passare a una delle app elencate, toccando brevemente l'app che interessa;
		- · chiudere l'app, facendo scorrere a sinistra o destra l'immagine dell'app oltre il bordo dello schermo.

# › **Tasto indietro**

<span id="page-24-1"></span>Annullare l'ultimo passaggio delle operazioni effettuate.

## <span id="page-25-4"></span>› **Tasto Opzioni**

<span id="page-25-1"></span>Tramite questo tasto si possono visualizzare le opzioni eventualmente disponibili per l'app aperta.

## › **Pulsante di emergenza**

<span id="page-25-3"></span>Se si utilizza il coperchio della batteria con il pulsante di emergenza integrato, è possibile premere questo tasto in caso di emergenza per chiedere aiuto. *(vedi [pagina67\)](#page-66-1)*

### › **Tasti del volume**

<span id="page-25-2"></span>Con i tasti del volume posti sul fianco dello smartphone è possibile:

- modificare il volume
- disattivare il suono del telefono o dell'allarme

## **3.2 Indicatori LED**

- <span id="page-25-0"></span>• BLU lampeggiante: la batteria si sta esaurendo. Caricare la batteria.
- BLU fisso: la batteria si sta caricando o è completamente carica.
- 

*Anche alcune app utilizzano l'indicatore LED: in tal caso il segnale LED può avere un significato diverso.*

## <span id="page-26-1"></span>**3.3 Utilizzo del display touch**

<span id="page-26-0"></span>Rimuovere la pellicola protettiva stampata dal display prima di iniziare ad usare il telefono.

*Prestare attenzione a non graffiare lo schermo. Proteggere lo schermo da oggetti acuminati e dal contatto con l'acqua. Se il vetro dello schermo è rotto, è sconsigliabile utilizzare il display touch.*

**È possibile usare il display touch in diversi modi:**

#### › **Toccare**

Toccare con il dito lo schermo per:

- premere un tasto sullo schermo
- aprire un'applicazione
- selezionare una voce di menu
- o immettere un carattere con la tastiera dello schermo.

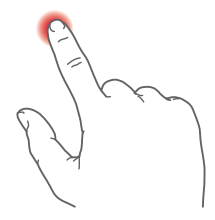

#### › **Toccare e trattenere**

Toccare con il dito lo schermo e non toglierlo immediatamente. In molti casi si accederà così alle impostazioni per il campo che si è toccato con il dito.

#### › **Far scorrere**

Sfiorare con il dito

il display e trascinare il contenuto dello schermo nella direzione desiderata. Nella schermata iniziale è possibile sfogliare a sinistra o a destra per accedere ad altre due schermate riepilogative.

- › **Zoomare (ingrandire e rimpicciolire)** Posare il pollice e l'indice contemporaneamente sullo schermo.
	- Allontanare le dita per ingrandire l'immagine.
	- Avvicinare le dita per rimpicciolire l'immagine. La funzione zoom non è sempre disponibile.

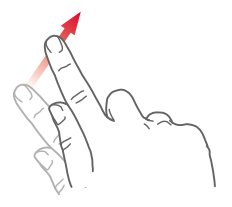

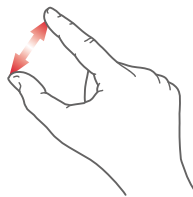

*Il* **Touch Trainer** *aiuta ad imparare queste azioni. Questa app si trova alla voce* **Tutte le app***.*

*Nel libretto di addestramento in dotazione sono raccolte informazioni di approfondimento sulle azioni toccare, far scorrere e zoomare.*

### <span id="page-28-0"></span>**3.4 Schermata Home**

La schermata iniziale, chiamata anche schermata Home, è la base di partenza del telefono emporiaSMART.2. Il tasto  $\bigcap$  permette di richiamare la schermata Home e di tornare in qualsiasi momento alla base di partenza.

**La schermata Home è costituita dai seguenti elementi:**

## › **1 Sfondo**

Lo sfondo è un'immagine decorativa e può essere impostato individualmente.

*(vedi [pagina63\)](#page-62-0)*

Su questo sfondo appaiono l'ora, la data e il meteo.

Per modificare ognuno di questi elementi,

toccare e trattenere l'elemento in questione.

**2** Sotto l'immagine di sfondo ci sono quattro campi con le funzioni principali:

- **Telefonate e contatti** *(vedi [pagina36\)](#page-35-1)*
- **Messaggi** *(vedi [pagina43\)](#page-42-1)*
- **Immagini e fotocamera** *(vedi [pagina45\)](#page-44-1)*
- **Centro Info** *(vedi [pagina48\)](#page-47-1)*

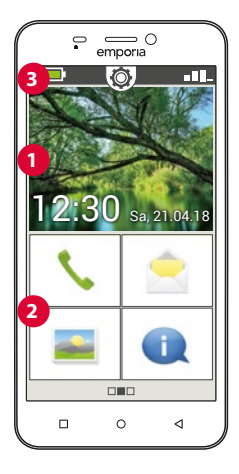

## › **3 Barra dei simboli:**

Sul bordo superiore dello schermo possono essere visualizzati i simboli seguenti, se sul telefono è stata attivata la rispettiva applicazione:

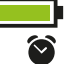

Simbolo della batteria: indica lo stato di carica

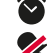

- Allarme: la sveglia è attiva Modalità silenziosa: è attivo il profilo audio
- »Silenzioso«

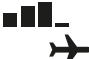

- Intensità segnale: fornisce indicazioni sulla ricezione
- Modalità aereo: è attiva la modalità aereo

Se si tocca  $\blacksquare$   $\blacksquare$ , si apre il campo di visualizzazione in formato esteso. In questo formato si ottengono informazioni sulla situazione corrente della ricezione, della connessione dati, della connessione Wi-Fi e molto altro ancora.

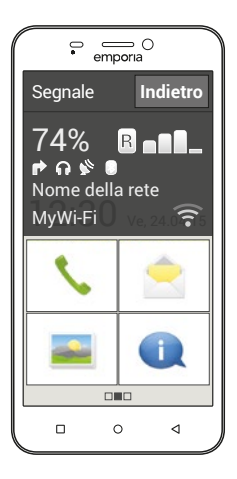

Possono essere visualizzati in formato esteso

i seguenti simboli:

- GPS attivato
- GPS attivato e posizione localizzata
- Bluetooth attivato
- Un dispositivo Bluetooth è connesso
- Fornisce indicazioni sul roaming; nelle reti di altri

operatori possono insorgere costi aggiuntivi

- $\mathbf{\widehat{F}}$  Wi-Fi: connessione a rete Wi-Fi stabilita
- $\boldsymbol{\times}$  Wi-Fi: connessione a rete Wi-Fi non stabilita
- $\mathbf \Omega$  Auricolare: sono inserite le cuffie o l'altoparlante esterno
- Deviazione chiamate: è attiva la deviazione chiamate

In alto al centro è visibile il simbolo a forma di ingranaggio  $\mathbb{Q}$ . Se lo si tocca o lo si trascina verso il basso, si aprono le Impostazioni rapide.

Qui presentiamo una panoramica delle impostazioni principali del telefono.

*(Le istruzioni dettagliate si trovano a partire da [pagina 59.](#page-58-1))*

Sopra l'immagine di sfondo è visibile un simbolo sul lato sinistro che indica lo stato di carica della batteria. Se si tocca questo simbolo, viene

indicato lo stato di carica in percentuale.

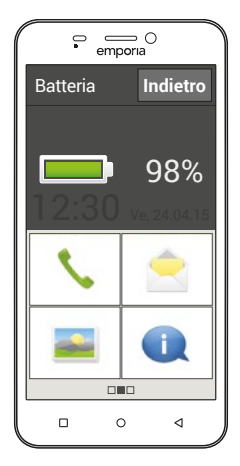

<span id="page-32-0"></span>Oltre alla schermata Home, descritta sopra, vi sono altre due schermate: la schermata personale a sinistra e la schermata delle app a destra.

## **3.5 Schermata personale**

Si accede alla schermata personale, facendo scorrere il display da sinistra a destra.

I campi della schermata personale possono essere assegnati secondo le proprie preferenze:

#### › **Preferiti**

Qui si possono salvare quattro contatti che si chiamano frequentemente. Toccare il campo di un contatto. Appare l'elenco dei propri contatti. Selezionare un contatto toccandolo. Questo contatto comparirà ora come preferito.

Se si tocca il contatto preferito, verrà subito avviata la chiamata.

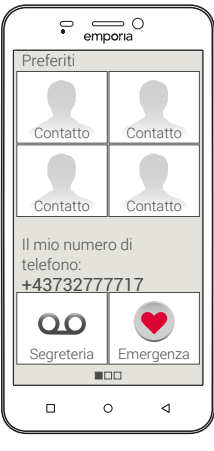

#### › **Il mio numero di telefono:**

Qui viene visualizzato automaticamente il proprio numero di telefono. Se lo si tocca, è possibile:

- inviare il numero tramite e-mail
- inviare il numero tramite SMS
- Copia
- Modifica

*Talvolta non è possibile memorizzare il proprio numero di telefono, ciò dipende dall'operatore telefonico.*

#### › **Segreteria:**

Qui è possibile aprire e impostare la segreteria:

- Toccare brevemente il campo per ascoltare la segreteria.
- Toccare e trattenere il dito sullo schermo per accedere alle impostazioni della segreteria.

#### › **Chiamata di emergenza**

Qui si possono effettuare le impostazioni per la chiamata di emergenza:

- Salvare fino a cinque contatti di emergenza *(vedi [pagina67\)](#page-66-1)*
- Attivare il pulsante **sul retro del telefono** *(vedi pagina 67)*
- Avviare una chiamata di emergenza *(vedi [pagina67\)](#page-66-1)*

## <span id="page-34-0"></span>**3.6 Schermata delle app**

Si accede alla schermata delle app, facendo scorrere da destra a sinistra la schermata Home. App è l'abbreviazione di applicazione; con questo termine si indicano le applicazioni del telefono. Qui si possono aprire direttamente le applicazioni di uso frequente; tramite il campo **Tutte le app** si accede a tutte le applicazioni presenti sul telefono. Questa schermata si adatta alle abitudini dell'utilizzatore e quindi può essere modificata.

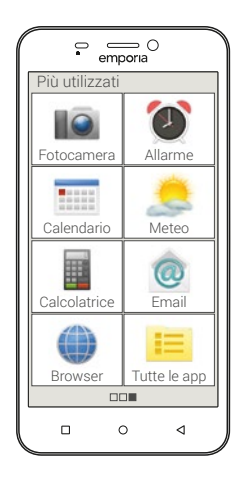

› **Alla prima accensione sono visualizzate le seguenti app: Fotocamera**, **Allarme**, **Calendario**, **Meteo**, **Calcolatrice**, **E-mail**, **Browser** e **Tutte le app**.

# <span id="page-35-0"></span>**4. FUNZIONI BASE**

<span id="page-35-1"></span>Dalla schermata iniziale (schermata Home) è possibile selezionare le seguenti funzioni (app):

- **Telefonate e rubrica**
- **Messaggi**
- **Immagini e fotocamera**
- **Centro Info**

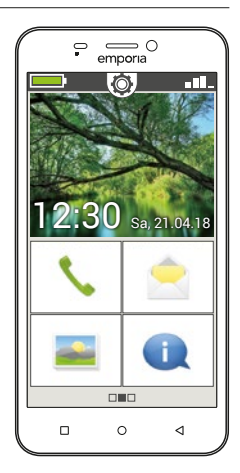

## ››› **Telefonate e rubrica**

Con questa applicazione è possibile effettuare chiamate e gestire i propri contatti.

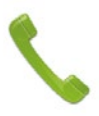

## **4.1 Effettuare telefonate**

Vi sono tre possibili modi per immettere un numero di telefono per effettuare una chiamata:

- **Rubrica:** selezionare un contatto dall'elenco e toccare il nome.
- **Tastierino:** immettere i numeri tramite il tastierino, quindi selezionare **Chiama**.
- **Chiamate recenti:** selezionare un contatto dall'elenco delle ultime chiamate ricevute o effettuate. Le chiamate perse sono visualizzate nell'elenco in alto e sono evidenziate con una barra rossa.
- › **Accettare o ignorare una chiamata**

Se si riceve una chiamata, è possibile accettare la chiamata toccando brevemente il campo  $\Box$  o ignorare la chiamata toccando il campo  $\Box$ .

› **Opzioni durante una conversazione telefonica** 

Altoparlante **No audio** Audio disattivato  $\frac{1}{2}$  Bluetooth **Tastierino** Tastierino **Altro** Altro **Chiamata** Chiamata+ **Menu** Home

› **Cancellare il registro chiamate**

Per rimuovere le chiamate recenti visualizzate nell'elenco, scegliere Elimina. Toccare quindi la casella accanto alle chiamate visualizzate per selezionarle. Infine toccare il campo rosso **Elimina** per rimuovere le chiamate selezionate.

## **4.2 Rubrica (Contatti)**

La rubrica visualizza tutti i contatti disponibili sul telefono.

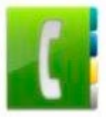

› **Cercare un contatto**

Per trovare un contatto memorizzato nella rubrica, immettere nel campo di ricerca le lettere iniziali del contatto cercato. Viene elencata una selezione appropriata. Toccare un nome nell'elenco per chiamare il contatto.

*Se si vuole scorrere verso il basso l'elenco dei contatti, è preferibile farlo toccando sempre le immagini simboliche sul lato destro del display. Se si fa scorrere l'elenco toccando i nomi, è facile far partire involontariamente una chiamata.*

## › **Aggiungere un contatto**

- 1. Per creare un nuovo contatto, toccare **Aggiungi contatto**.
- 2. Immettere il numero di telefono, quindi confermare con **Avanti**.
- 3. Immettere il nome e poi il cognome della persona e salvare. Dopo aver creato un contatto per questa persona, è possibile aggiungere ulteriori dati come una foto di contatto, numero di telefono fisso, indirizzo e-mail, compleanno.

› **Trasferire i contatti dal vecchio telefono allo smartphone** Per trasferire i contatti dal vecchio telefono allo smartphone sono previste diverse possibilità:

#### • **Importare contatti dalla scheda SIM**

Il modo più immediato è quello di immettere i vecchi contatti nel nuovo telefono attraverso la scheda SIM. A questo scopo salvare sul vecchio telefono tutti i contatti sulla scheda SIM e inserire poi la scheda SIM nello smartphone.

Quando si inserisce la scheda SIM per la prima volta nell'emporiaSMART.2, i contatti salvati sulla scheda SIM vengono riconosciuti automaticamente. Apparirà la richiesta di trasferire i contatti sul telefono. I contatti importati saranno poi visualizzati nella rubrica.

Per importare contatti dalla scheda SIM in un secondo tempo, selezionare in fondo all'elenco della rubrica **Importa/esporta contatti** – **Importa da scheda SIM**. Ora è possibile importare singoli contatti toccando a lungo ciascuno di essi. Oppure selezionare **Importa tutti** tramite il tasto Opzioni. Tutti i contatti importati saranno ora visualizzati nella rubrica.

*Nel caso però si utilizzi una nuova scheda SIM, ad esempio perché si è acquistato un nuovo piano tariffario per lo smartphone, esistono anche altre possibilità. I rivenditori specializzati possono trasferire i dati da una scheda SIM all'altra utilizzando un lettore di SIMCard.*

### • **Importare contatti con il file vcf**

I contatti del vecchio telefono si possono anche esportare in un file vcf.

Si tratta di un formato speciale che consente di accedere ai contatti da diversi dispositivi. Basta trasferire questo file vcf sullo smartphone con una scheda di memoria esterna o collegare il vecchio telefono al nuovo cellulare tramite Bluetooth.

In fondo all'elenco della rubrica selezionare **Importa/esporta contatti** – **Importa da archivio**. Cercare il file vcf sulla scheda di memoria e aprirlo per importare i contatti.

Le istruzioni passo passo per l'esportazione di un file vcf si trovano al'indirizzo www.emporia.eu/faq.

• **Gestire i contatti da PC**

I contatti del vecchio telefono si possono trasferire anche sul proprio PC e da lì nuovamente sul nuovo telefono.

### • **Eliminare contatti**

Selezionare **Elimina** per eliminare più contatti in una volta sola. Toccare la casella accanto ai contatti da eliminare. Quindi selezionare **Elimina** per eliminare i contatti selezionati.

## › **Aprire e modificare contatti**

Per aprire un contatto, toccare l'immagine

**1** relativa al contatto e poi il simbolo i **2** . Verrà visualizzato il contatto con i relativi dettagli: foto del contatto, numero di cellulare, telefono fisso, indirizzo e-mail e compleanno.

• Se si tocca un pulsante nell'elenco, sarà eseguita l'azione corrispondente, ad esempio toccando un numero di telefono si avvia una chiamata. Se si vogliono modificare i dettagli, selezionare un pulsante dall'elenco, modificare o integrare i dati e salvare la modifica.

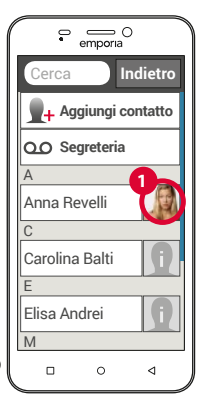

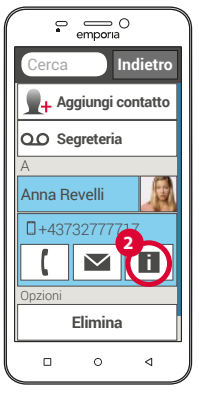

- Da Opzioni è possibile **inviare un messaggio, inviare i dettagli**  del contatto, visualizzare la **cronologia chiamate** di questo contatto, **impostare come preferito** il contatto o **eliminare** il contatto.
- Se si vogliono modificare i dati disponibili, selezionare **Modifica**. Da **Opzioni** è possibile **aggiungere un campo**.
- › **Cronologia chiamate di un contatto** Nella cronologia chiamate sono elencate tutte le telefonate con il

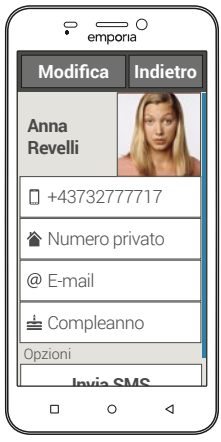

contatto in oggetto. Oltre alla data, all'ora e alla durata della conversazione, qui si può leggere anche il tipo di conversazione:

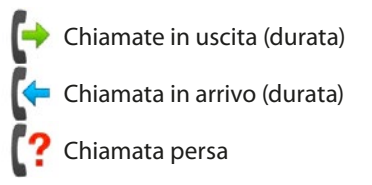

## **4.3 Messaggi**

Con questa applicazione è possibile inviare e ricevere messaggi di testo (SMS) e messaggi multimediali (MMS).

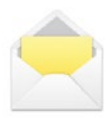

# › **Scrivere messaggi**

## Selezionare **Scrivi messaggio**.

Immettere il testo tramite la tastiera sullo schermo.

› **Inviare messaggi**

Immettere un destinatario, al quale si vuole inviare il messaggio. Selezionare il campo **A** o selezionare sul tastierino **Invia**. Ora è possibile cercare il destinatario tra i contatti, immettere un numero di telefono tramite la tastiera o selezionare un numero dalle chiamate recenti.

### › **Inviare a più contatti**

Se si vuole inviare il messaggio contemporaneamente a più destinatari, selezionare **Più contatti**. In questo modo, tuttavia, è possibile selezionare solo voci presenti nei contatti.

### › **Leggere un messaggio**

Una notifica avverte quando arriva un nuovo messaggio. Nella schermata Home, accanto al simbolo Messaggi compare il numero dei nuovi messaggi cerchiato di rosso. Per leggere, toccare un nuovo messaggio in **Messaggi**. È possibile anche toccare la notifica per aprire il nuovo messaggio.

### › **Salvare messaggi come bozze**

È possibile in qualsiasi momento interrompere la scrittura di un messaggio per utilizzare un'altra applicazione. Non appena si torna a **Scrivi messaggio**, sarà visualizzato il messaggio iniziato.

45

# ››› **Immagini e fotocamera**

Con questa applicazione è possibile visualizzare e gestire foto, accendere la fotocamera e scattare foto.

# **4.4 Immagini**

# › **Aprire Immagini**

Qui si possono gestire le proprie foto e i propri video. Tutte le foto e i video effettuati vengono ordinati cronologicamente in base al mese.

# › **Visualizzare foto**

Toccare una foto in Immagini per aprirla.

Toccare brevemente la foto per rendere visibili i seguenti pulsanti:

- $\leq$  e  $\geq$  : consentono di sfogliare le altre foto
- $\overline{\overline{\mathfrak{m}}}$ : consente di eliminare la foto corrente

: consente di contrassegnare la foto corrente come preferita.

**Opzioni**: Elimina, Imposta come sfondo, Condividi, Ingrandisci, Rimpicciolisci, Ruota (in modalità video sono disponibili solo le opzioni Elimina e Condividi)

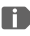

*Zoomare l'immagine toccandola due volte.*

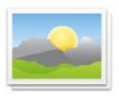

#### › **Inviare e copiare foto**

Aprire una foto e selezionare **Opzioni**. Con **Condividi** è possibile inviare la foto tramite Bluetooth, e-mail, MMS ecc. È possibile copiare le foto su un computer se si stabilisce una connessione con il cavo USB.

 *Se si vogliono inviare più foto in una volta, toccare una foto e trattenerla nella panoramica di Immagini. Così è possibile selezionare più foto per condividerle o eliminarle contemporaneamente.*

### **4.5 Fotocamera**

Da Immagini selezionare **Scatta foto** per attivare la fotocamera. Oppure andare a **Tutte le app** e selezionare l'app **Fotocamera.** 

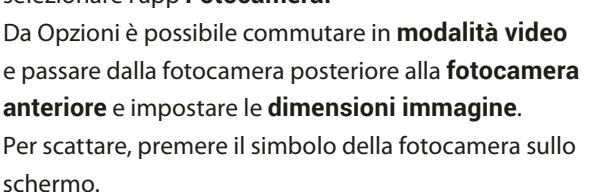

- › **Ingrandire o rimpicciolire ritagli di foto (zoomare)** È possibile impostare il ritaglio in due modi:
	- Zoomare con  $\pm$  e  $\pm$ : toccare il campo  $\pm$  per avvicinare il soggetto. Il tasto  $\blacksquare$  rimpicciolisce di nuovo l'immagine.
	- Zoomare con due dita *(vedi [pagina28\)](#page-27-0)*
- › **Selezionare la modalità flash** Toccare il simbolo del flash <sup>1</sup>/<sub>A</sub> e scegliere tra **Flash attivato 1. Flash disattivato**  $\bf{X}$  e Flash automatico  $\bf{Z}$ .

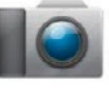

## **4.6 Centro Info**

Questa applicazione fornisce un riepilogo di tutte le notifiche ricevute per le diverse app. Tra queste vi sono le chiamate perse, i nuovi messaggi, gli avvisi di aggiornamenti per le app installate ecc.

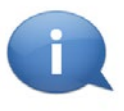

## › **Aprire le notifiche**

Aprire il **Centro Info** e toccare il messaggio che si vuole leggere. Il messaggio scompare dall'elenco dopo che è stato letto.

# **5. CONNESSIONI**

## **5.1 Configurare la connessione Wi-Fi**

Per configurare una connessione Wi-Fi è necessario conoscere il nome della rete Wi-Fi (rete SSID) e la relativa password.

*Se si dispone già di una rete Wi-Fi domestica, questi dati si trovano generalmente sul lato inferiore del router Wi-Fi.*

## › **Attivare la funzione Wi-Fi sullo smartphone**

- Nella schermata Home aprire le impostazioni rapide toccando il simbolo dell'ingranaggio.
- Attivare la funzione Wi-Fi sullo smartphone toccando il campo di visualizzazione On/Off **1** vicino a Wi-Fi.
- Nel campo di visualizzazione On/Off ora è visualizzato **On**.

Nel campo di testo **Wi-Fi** il testo dettagliato mostra che lo smartphone ha trovato delle reti Wi-Fi (**Reti Wi-Fi disponibili**).

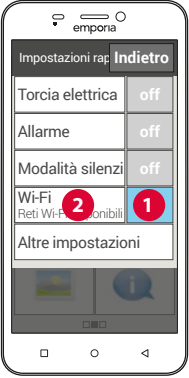

#### Connessioni

- › **Selezionare la rete Wi-Fi e connettersi**
	- Toccare il campo di testo **2 Wi-Fi**. Compare un elenco di reti Wi-Fi.
	- Toccare la rete Wi-Fi alla quale si vuole connettere lo smartphone.
	- Immettere la password corrispondente nel campo di immissione. Toccare la casella di controllo per visualizzare la password e verificarne la correttezza.
	- Confermare l'immissione con **Connetti**.

### › **Controllare la connessione Wi-Fi**

- Lo smartphone si connette alla rete Wi-Fi.
- Quando la connessione è stabilita, appare il testo dettagliato **Connesso**. Ora la rete Wi-Fi connessa viene visualizzata anche nelle impostazioni rapide.
- *Ogni volta che lo smartphone si trova nelle vicinanze di questa rete Wi-Fi, si connette automaticamente ad essa, a condizione che sullo smartphone sia attiva la funzione Wi-Fi.*

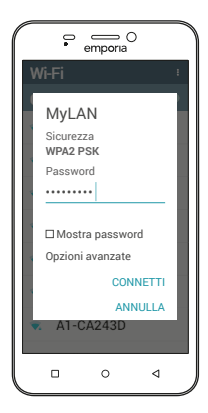

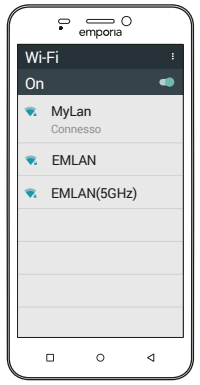

51

## **5.2 Configurazione della connessione dati mobili**

Se si consente l'utilizzo dei dati mobili, è possibile in qualsiasi momento navigare su Internet, ricevere notifiche ecc.

- Nella schermata Home aprire le **Impostazioni rapide** toccando il simbolo dell'ingranaggio.
- Ampliare l'elenco toccando il campo **Altre impostazioni**.
- Attivare la funzione dati mobili sullo smartphone, toccando il campo On/Off vicino a Dati mobili.
- Nel campo di visualizzazione On/Off ora è visualizzato **On**.
- *Se il proprio piano tariffario mobile non include il traffico dati mobili, si deve lasciare la funzione dati mobili sempre disattivata sullo smartphone, altrimenti si rischia di sostenere dei costi aggiuntivi. In tal caso è possibile utilizzare le app con connessione Internet solo se è disponibile la connessione a una rete Wi-Fi.*

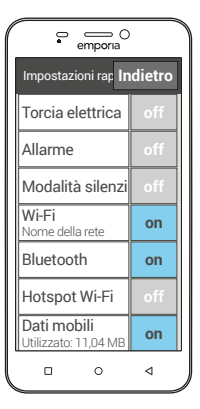

## **5.3 Configurare la casella e-mail**

Se si vogliono inviare e ricevere e-mail con il proprio smartphone, si può configurare sul telefono l'account e-mail di cui si dispone. Per fare questo, occorre l'indirizzo e-mail e la relativa password.

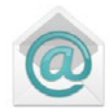

- 1. Selezionare da **Tutte le app** l'app **E-mail**.
- 2. Immettere il proprio indirizzo e-mail.
- 3. Immettere la propria password.

Se il proprio indirizzo e-mail è stato configurato su un server Exchange, l'emporiaSMART.2 riconosce l'indirizzo e completa automaticamente la configurazione della casella e-mail. Se la configurazione automatica risulta impossibile, occorre

fornire ulteriori informazioni sul proprio indirizzo e-mail:

- · indirizzo e-mail
- · nome utente e password
- · protocollo (POP3, IMAP o Exchange)
- · i dati relativi al server e i numeri porta per Posta in arrivo e Posta in uscita
- · il tipo di crittografia
- 4. Immettere per primi il nome utente e la password.
- 5. Successivamente selezionare il Server Posta in arrivo del proprio indirizzo e-mail.
- 6. Immettere innanzitutto la porta per Posta in arrivo e la relativa crittografia, quindi confermare con **Avanti**.
- 7. Ripetere la procedura per la Posta in uscita.

Sull'emporiaSMART.2 si possono configurare anche ulteriori indirizzi e-mail. Nella schermata delle app selezionare **Impostazioni**. Cercare nell'elenco la voce **Account** e selezionare **Aggiungi account**. Ripetere il processo di impostazione per ulteriori indirizzi e-mail.

*Se non si dispone ancora di un indirizzo e-mail, è necessario innanzitutto configurare un indirizzo e-mail (ad esempio con Gmail all'indirizzo www.gmail.com). Solo dopo averlo creato, sarà possibile configurarlo sull'emporiaSMART.2.*

## **5.4 Bluetooth**

<span id="page-53-0"></span>Il Bluetooth è un collegamento senza fili tra dispositivi elettronici. Esso consente di collegare il telefono ad altri dispositivi abilitati Bluetooth, per esempio un vivavoce o un altoparlante esterno ecc.

- › **Attivare il Bluetooth** Aprire le **Impostazioni rapide** e attivare **Bluetooth** da **Altre impostazioni**.
- › **Cercare dispositivi Bluetooth** Toccare il campo di testo **Bluetooth**. Vengono elencati tutti i dispositivi Bluetooth disponibili nelle vicinanze. Se il dispositivo che si cerca non compare nell'elenco, è necessario renderlo visibile, impostando la modalità "pairing" (accoppiamento). Leggere le relative istruzioni nel manuale d'uso del dispositivo Bluetooth.

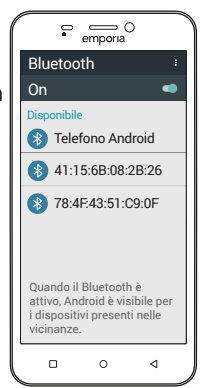

### › **Accoppiare un dispositivo Bluetooth**

Selezionare il dispositivo che si desidera collegare al telefono. In generale è necessario immettere un codice sul telefono o sul dispositivo Bluetooth per consentire il collegamento. Nella maggior parte dei casi questo codice è 0000 o 1234. Per informazioni al riguardo consultare il manuale d'uso del dispositivo Bluetooth.

*I dispositivi accoppiati saranno sempre riconosciuti e collegati automaticamente quando si trovano nelle vicinanze del telefono.*

### › **Disaccoppiare un dispositivo Bluetooth**

Se in seguito si vuole interrompere il collegamento con un dispositivo Bluetooth, aprire nell'elenco dei **Dispositivi accoppiati** le impostazioni del dispositivo in questione e selezionare **Disaccoppia.**

# **5.5 Collegamento al computer per la trasmissione dei dati**

È possibile collegare l'emporiaSMART.2 al proprio computer per trasferire in modo semplice dei dati. Per fare questo, è necessario utilizzare il cavo USB in dotazione, collegandolo al telefono e alla porta USB presente sul computer. Il telefono riconosce il collegamento, nel Centro Info compare un messaggio **USB per caricare**. Toccare questa notifica. Compare un popup con un elenco per selezionare la modalità di utilizzo della connessione USB. Selezionare **Trasferimento file**. Ora lo smartphone viene visualizzato sul PC come supporto di memoria esterno e si possono copiare i dati.

*Il procedimento può variare da quello descritto qui in base al sistema operativo del proprio PC.*

### **5.6 Aggiornamenti del software**

Con l'emporiaSMART.2 è possibile scaricare il software più recente disponibile per il telefono e con questo aggiornare il sistema e migliorare le applicazioni.

- 1. Alla voce **Tutte le app,** aprire **Aggiornamento sistema.**
- 2. Toccare il tasto Opzioni e verificare se in **Opzioni Impostazioni** è attiva l'opzione **Aggiornamenti solo tramite Wi-Fi**, altrimenti il download può comportare costi aggiuntivi.
- 3. Controllare che la batteria disponga almeno del 30% della capacità di carica, in caso contrario il download non si avvierà.
- 4. Per avviare il download del nuovo software, selezionare successivamente **Controlla aggiornamenti**. Se è disponibile un aggiornamento del software, si verrà informati. In tal caso selezionare **Download** e avviare il processo di aggiornamento. La barra verde mostra l'avanzamento del download.
- 5. Quando il download è terminato, selezionare **Aggiorna adesso**. Si verrà informati che durante l'aggiornamento non è possibile utilizzare lo smartphone. Durante l'aggiornamento non premere il tasto On/Off e riprendere a utilizzare il telefono solo dopo la comparsa dell'informazione **L'installazione è stata completata correttamente**.

## **5.7 Scaricamento di app**

Sull'emporiaSMART.2 sono precaricate alcune utili app che si trovano elencate in **Tutte le app** nella schermata delle app. Ma è possibile installare ulteriori app da Internet in qualsiasi momento. Per fare questo, attivare la connessione Wi-Fi o consentire l'utilizzo dei dati mobili.

App utili, sia gratuite che a pagamento, si possono scaricare ad esempio dal «Google Play Store».

*Nel libretto di addestramento in dotazione sono raccolte informazioni di approfondimento sul Google Play Store e sullo scaricamento delle app.*

# **6. IMPOSTAZIONI RAPIDE IN DETTAGLIO**

Molte di queste funzioni si possono impostare rapidamente con il campo On/Off, senza che sia necessario aprire l'app. Toccare il nome della funzione per aprirla e per poter effettuare ulteriori impostazioni.

### › **Torcia elettrica**

#### › **Allarme**

Impostare l'orario desiderato per l'allarme, immettendo l'ora tramite il tastierino numerico, quindi salvare l'impostazione. Toccare la sveglia e impostare la suoneria e il volume dell'allarme.

- *Se attivato, l'allarme suona tutti i giorni all'ora impostata.*
- *Se si spegne il telefono, si disattiva anche l'allarme. In tal caso l'allarme non suona.*
- › **Modalità silenziosa** Immettere l'ora, alla quale il telefono deve uscire dalla modalità silenziosa.
- *Se il telefono viene spento e poi riacceso, la modalità silenziosa si disattiva. Il telefono suona normalmente.*

### › **Wi-Fi**

Se esiste già una connessione Wi-Fi, il nome della rete appare nel campo Wi-Fi.

Se, invece, non esiste ancora e viene visualizzato il messaggio **Reti Wi-Fi disponibili**, è possibile configurare una connessione Wi-Fi.

## › **Bluetooth**

*(vedi [pagina54\)](#page-53-0)*

## › **Hotspot Wi-Fi**

Con il proprio smartphone è possibile creare un hotspot e consentire così anche ad altri dispositivi (ad es. un computer portatile) di connettersi a Internet attraverso la connessione dati mobili dello smartphone.

- 1. Attivare la funzione Hotspot Wi-Fi.
- 2. Aprire **Wi-Fi Hotspot Configura hotspot Wi-Fi**. Stabilire il nome della rete (nome standard **Android**) e una password.
- 3. Ora l'hotspot Wi-Fi sarà riconosciuto dagli altri dispositivi (ad es. computer portatile) e sarà visualizzato alla voce Reti Wi-Fi.
- 4. Instaurare la connessione (vedi anche pagina xxx) e utilizzare la password creata.

## › **Dati mobili**

Il riepilogo mostra il volume di dati consumato finora tramite dati mobili e Wi-Fi.

### › **Modalità aereo**

In aereo spegnere il telefono o passare alla **modalità aereo**. In questo modo i dati mobili e altri servizi quali Bluetooth, Wi-Fi ecc. vengono disattivati per evitare di causare disturbi ad altri dispositivi elettronici presenti a bordo. Tutte le altre funzioni possono essere usate senza problemi.

## › **Posizione (GPS)**

Qui si può consentire che venga localizzata la posizione del proprio telefono. Attivare la localizzazione della posizione e definire le impostazioni relative a questa modalità:

- **Alta precisione**: per localizzare la posizione del dispositivo con la massima precisione possibile vengono utilizzati GPS, Wi-Fi, reti mobili e altri sensori.
- *Questa modalità funziona in modo ottimale soltanto all'aperto e consuma molta energia.*
	- **Basso consumo**: la posizione dell'utente viene rilevata in modalità risparmio batteria, per esempio con Wi-Fi e rete mobile. Utilizzare questa modalità per esempio per funzioni come l'app Meteo.
	- **Solo del dispositivo**: per il rilevamento della posizione viene utilizzato esclusivamente il GPS.

### › **Profili audio**

È possibile scegliere tra quattro profili:

**Generali** (squillo), **Silenzioso** (nessuno squillo, nessuna vibrazione), **Riunione** (solo vibrazione), **Esterno** (suoneria al volume massimo e vibrazione).

Toccare il simbolo dell'ingranaggio vicino a **Generali** per effettuare ulteriori impostazioni.

- **Volume allarme**: impostare il volume dell'allarme.
- **Volume suoneria**: impostare il volume della suoneria del telefono e il suono di notifica predefinito.
- **Suoneria telefono**: selezionare dall'elenco una suoneria per le chiamate in arrivo.
- **Suono di notifica predefinito**: selezionare un suono di notifica per le notifiche in arrivo.
- **Vibrazione**: quando è attiva questa funzione, il telefono suona e vibra all'arrivo di una chiamata o di una notifica.
- **Toni tastierino:** se si toccano i numeri sul tastierino, vengono emessi i toni predefiniti del tastierino.
- **Suoni alla pressione**: ad ogni pressione del display touch viene emesso anche un suono di segnalazione.
- **Suono di blocco schermo:** all'attivazione o disattivazione del blocco schermo viene emesso un clic.
- **Vibra alla pressione**: ad ogni pressione del display touch, il telefono vibra.

### › **Impostazioni di rete**

Qui è possibile impostare la selezione automatica della rete preferita oppure selezionare manualmente la rete di un operatore di rete.

### › **Sfondo**

Selezionare una foto da Immagini e impostarla come sfondo per la schermata Home.

### › **Data e ora**

Qui si possono effettuare le impostazioni relative a data, ora, fuso orario e formato.

### › **Lingua e immissione**

Impostare qui la lingua per il telefono e il layout della **tastiera emporia**.

- **Lingue comandi**: scegliere se la lingua di sistema selezionata deve essere anche l'unica lingua per i comandi o scegliere manualmente le lingue che si vogliono attivare come metodo di inserimento. Per la scrittura di un messaggio si potrà scegliere tra varie lingue disponibili premendo a lungo il tasto spazio.
- Per la tastiera Emporia possono essere effettuate le seguenti impostazioni generali:
- **Commutazione automatica maiuscole/minuscole**: la prima parola di ogni frase viene scritta in maiuscolo
- **Vibrazione tasti**: il telefono vibra ad ogni immissione dalla tastiera Emporia
- **Suono tasti**: ogni immissione dalla tastiera Emporia è accompagnata da un clic
- **Popup sui tasti**: le lettere selezionate mediante pressione dei tasti vengono mostrate sotto forma di popup

**Per la correzione del testo possono essere selezionate le seguenti impostazioni:**

- Blocca parole offensive
- Controllo ortografico
- Correzione automatica
- Mostra suggerimenti correzioni **È possibile scegliere le seguenti impostazioni avanzate:**
- Suggerimenti parola successiva
- Suggerisci nomi di contatti
- Doppio spazio per punto
- Tasto cambio lingua
- Cambia metodo di immissione
- Mostra indicatore scorrimento
- Ritardo eliminaz. popup tasto
- Mostra icona app

## › **Display**

Effettuare le impostazioni dello schermo: **Luminosità**, **Luminosità adattiva** e **Telefono inattivo.**

### › **Impostazioni di sicurezza**

Per proteggere il telefono dall'utilizzo non autorizzato da parte di altre persone, qui è possibile impostare un blocco dello schermo e il blocco della SIM. Inoltre è possibile impostare la modalità di protezione del telefono durante l'installazione delle app.

### › **Impostazioni di sistema**

È possibile selezionare le seguenti impostazioni di sistema:

• **Wireless e reti**

Wi-Fi, Bluetooth, Utilizzo dati, Modalità aereo, Tethering e hotspot mobili, Reti mobili

• **Dispositivo**

Display, Suono e notifiche, App, Archiviazione e USB, Batteria, Memoria

• **Utente**

Posizione, Sicurezza, Account, Lingua e input, Google, Backup e ripristino

• **Sistema**

Data e ora, Accensione e spegnimento programmati,

Accessibilità, Info sul telefono

# **7. FUNZIONE CHIAMATA DI EMERGENZA**

Il telefono è dotato di una funzione di chiamata di emergenza. Essa consente di chiamare rapidamente i soccorsi in caso di necessità. Nelle impostazioni di fabbrica il pulsante  $\bigcirc$  è disattivato, in quanto tale funzione opera in modo efficiente solo se viene adattata alle proprie esigenze. Se si utilizza il coperchio della batteria con il pulsante di emergenza integrato, è possibile attivare la funzione di chiamata di emergenza.

Leggere attentamente le istruzioni e impostare la funzione di chiamata d'emergenza in base alle proprie esigenze.

- › **Come far scattare la chiamata di emergenza?** Vi sono due modi possibili per far scattare la chiamata di emergenza:
	- $\cdot$  Premere il pulsante  $\bullet$  con il cuore sul retro del telefono.
	- Aprire la schermata personale, selezionare **Chiamata di emergenza**, quindi **Avvia chiamata di emergenza**.
- › **Chi chiamare in caso di emergenza?**

Ognuno dei contatti salvati nella rubrica può essere impostato come contatto di emergenza. La funzione di chiamata di emergenza fa distinzione unicamente fra privati e organizzazioni di soccorso.

• I privati devono confermare la chiamata di emergenza in arrivo. Ciò consente di garantire che la chiamata di emergenza non venga ricevuta da una segreteria telefonica.

- *Informare le persone che si desiderano impostare come contatti di emergenza e concordare con esse le azioni da intraprendere in caso di emergenza.*
	- Se si desiderano impostare organizzazioni di soccorso e istituzioni (ambulanza, polizia, vigili del fuoco ecc.) come contatti di emergenza, è necessario accordarsi prima con le stesse.
- *Non ci assumiamo alcuna responsabilità per i costi che potrebbero insorgere chiamando inavvertitamente tali numeri.*
	- Se non è stato salvato alcun contatto di emergenza oppure il credito sulla propria carta prepagata è esaurito o il telefono non riceve il segnale di rete, premendo il pulsante attivo  $\blacksquare$ <sup>e</sup>verrà chiamato il numero di emergenza europeo 112. La chiamata verrà quindi inoltrata alla stazione di polizia più vicina.
- › **Cosa accade dopo aver premuto il pulsante di emergenza?** Se si preme il pulsante  $\bigcirc$  sul retro del telefono per tre secondi, viene avviata la sequenza di chiamate di emergenza.

## › **Segnale di avviso**

Viene emesso immediatamente un segnale di avviso avente lo scopo di attirare l'attenzione delle persone presenti nelle vicinanze. Il segnale di avviso si interrompe solo se la chiamata viene annullata o confermata. Se si è premuto il pulsante di emergenza inavvertitamente, premere immediatamente il tasto per tre secondi. La chiamata di emergenza verrà annullata.

## › **SMS di emergenza**

Alle organizzazioni di soccorso non viene inviato alcun SMS di emergenza. Al contatto di emergenza privato viene inviato un messaggio di testo per informarlo della chiamata di emergenza in arrivo.

## **Chiamata di emergenza in arrivo. All'accettazione della chiamata verrà emesso un segnale di avviso. Premere 3 volte "0" per stabilire il collegamento!**

Alle organizzazioni di soccorso non viene inviato alcun SMS di emergenza. Se si è consentita la localizzazione della propria posizione, in caso di emergenza potranno essere rilevate le coordinate GPS. A questo scopo attivare alla voce **Impostazioni** – **Posizione** - **On**.

Il proprio contatto di emergenza riceverà in tal caso un secondo messaggio: **Attenzione! Ho bisogno di aiuto in:…** Qualora fosse impossibile rilevare le coordinate GPS, ad esempio per assenza di ricezione del segnale GPS, sarà visualizzato il seguente messaggio: **Info: Non è stato possibile determinare la posizione GPS durante la chiamata!**

## › **Ciclo di chiamate di emergenza**

I cinque contatti di emergenza vengono chiamati nell'ordine da Lei salvato fino a quando qualcuno accetta la chiamata di emergenza. Se il primo contatto di emergenza non è raggiungibile viene chiamato automaticamente il secondo.

Se il secondo contatto di emergenza non è raggiungibile, viene chiamato automaticamente il terzo e così via. Si susseguiranno al massimo tre cicli di chiamate a tutti i cinque contatti. Dopo di ciò sarà chiamato il numero di emergenza europeo 112. La chiamata di emergenza verrà quindi inoltrata alla stazione di polizia più vicina.

#### › **Stato di emergenza**

Il telefono attiva la funzione vivavoce con il volume al massimo e per un'ora il cellulare risponde automaticamente ad ogni chiamata in arrivo. Per terminare lo stato di emergenza del telefono, è necessario spegnere completamente e riaccendere il telefono con il tasto  $\boxed{\Phi}$ . Durante lo stato di emergenza il proprio numero telefonico verrà mostrato sempre, anche se nelle impostazioni è stato selezionato **Nascondi numero**.

- › **Cosa deve fare chi riceve la chiamata di emergenza?** Se come contatto di emergenza è stato impostato un privato, questo deve confermare la chiamata nel seguente modo:
	- Se la chiamata viene accettata, viene riprodotto un messaggio vocale automatico.
	- Per confermare la chiamata di emergenza, il contatto di emergenza deve selezionare tre volte lo 0 (zero) entro 60 secondi.
	- In caso contrario la conversazione viene interrotta e il telefono chiama il numero successivo. Ciò impedisce che la chiamata venga accettata da una segreteria telefonica.

### › **Attivare il pulsante di emergenza**

Aprire la schermata personale e selezionare **Chiamata di emergenza**. Attivare il pulsante di emergenza, toccando il campo **On/Off**.

### › **Salvare contatti di emergenza**

È possibile definire cinque contatti di emergenza. Questi possono essere privati o organizzazioni di soccorso. Se possibile, devono essere salvati in successione prima i privati e poi le organizzazioni di soccorso.

- *È possibile utilizzare come contatti di emergenza solo i numeri già salvati sul telefono.*
	- 1. Scegliere un posto nell'elenco dei contatti di emergenza.
	- 2. I contatti vengono aperti. Toccare il contatto che si vuole avvisare in caso di emergenza.
	- 3. Impostare se si tratta di un privato o di un'organizzazione di soccorso e confermare con **Avanti**.
	- 4. Impostare se questo contatto di emergenza deve ricevere in precedenza un SMS di emergenza. Confermare con **Avanti**.
	- 5. Ripetere questa routine per impostare altri contatti di emergenza.

### › **Modificare contatti di emergenza**

Per modificare un contatto di emergenza, toccare il contatto nell'elenco delle chiamate di emergenza e procedere come descritto nella sezione **Salvare contatti di emergenza**.

## › **Eliminare contatti di emergenza**

1. Selezionare **Elimina** e toccare i contatti che non si vogliono più utilizzare come contatto di emergenza.

## 2. Confermare la selezione con **Elimina**. Il contatto rimane salvato in memoria, ma il contatto di emergenza è di nuovo libero.
# **8. INDICAZIONI DI SICUREZZA**

- **Produttore:** emporia telecom GmbH + CoKG Industriezeile 36, 4020 Linz, Austria
- **Importatore:** emporia telecom GmbH + CoKG Industriezeile 36, 4020 Linz, Austria
- **Contatto:** Eveline Pupeter · +43 (0)732 777717 446 · www.emporia.eu
- **Nome della marca:** emporia
- **Modello:** S2 / emporiaSMART2

### **8.1 Garanzia**

Il periodo di garanzia di 24 mesi (6 mesi per la batteria) inizia dal momento della consegna del dispositivo. Per comprovare il momento della consegna, utilizzare il **documento di acquisto originale** (scontrino, fattura) **con codice IMEI**. Conservare tali documenti con cura.

Le prestazioni di garanzia fanno riferimento alle condizioni di garanzia valide al momento dell'acquisto. La garanzia è valida solo se si utilizzano batterie emporia originali. Nel limite massimo consentito dalla legge, emporia non è responsabile in nessun caso per le seguenti situazioni:

- qualsiasi perdita di dati o reddito,
- qualsiasi danno speciale o accidentale, così come qualsiasi danno diretto o indiretto indipendentemente dalla sua causa.

# **8.2 Assistenza**

#### **Centro assistenza Emporia**

Industriezeile 36 · 4020 Linz · Austria customercare@emporia.at · www.emporia.eu Lunedi-Giovedi 08:30-17:00 · Venerdì 08:30-13:00

- **Germania:** 0049 (0)180 · 59 13 181
- **Austria:** 0043 (0)732 · 77 77 17 · 446
- **Svizzera:** 0041 (0)8484 · 50004

#### **8.3 Dichiarazione di conformità (DOC) emporia telecom GmbH + CoKG**

(Industriezeile 36, 4020 Linz, Austria) dichiara con la presente che l'apparecchiatura radio/terminale di telecomunicazione **emporiaSMART2 (S2)** è conforme ai requisiti della direttiva europea 2014/53/UE. Il testo completo della dichiarazione di conformità UE è disponibile al seguente indirizzo Internet: **http://www.emporia.eu/doc**

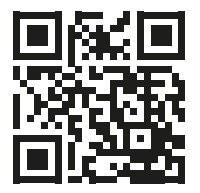

http://www.emporia.eu/doc

Eveline Pupeter  $\frac{1}{2}$   $\frac{1}{2}$   $\frac{1}{2}$   $\frac{1}{2}$  30/ 10/ 2017 Linz/Austria CEO emporia Telecom

## **8.4 Dati tecnici del prodotto**

- Dimensioni: 142,84 x 71,54 x 8,79mm
- Peso: 173 a con batteria
- Formato schermo: 5" capacitivo multitouch
- Risoluzione schermo: 1280 x 720 pixel
- Temperatura di funzionamento:  $0 - 40 °C$
- Torcia elettrica: classe di protezione 3
- Batteria (sostituibile): AK-S2; Li-Ion 3,8V/2400mAh
- Durata in stand-by: fino a 500 ore
- Durata in chiamata: fino a 500 minuti
- Antenna interna: SAR 0,96 W/kg (corpo), 0,27 W/kg (testa)
- Alimentatore (In: 100 240V, AC50/60Hz | Out: 5,0V- 1,5A DC)
- 8MP (fotocamera posteriore) 2MP (fotocamera frontale)
- Bluetooth 4.0, Wifi, GPS, Trasmissione FM
- $\cdot$  HAC M4/T4
- Sistema operativo: Android 6.0
- RAM: 2GB
- Memoria: 16GB
- Scheda SD: fino a 32GB

### **8.5 Frequenze**

• **BT(BDR+EDR):**

Potenza di trasmissione: <0.00321W

• **BT(BLE):**

2402MHz~2480MHz; Potenza di trasmissione: <0.00205W

• **E-GSM 900/GPRS 900/EGPRS 900:**

TX: 880-915MHz; RX: 925-960MHz; Potenza di trasmissione: <2.3281W

- **E-GSM 1800/GPRS 1800/EGPRS 1800:** TX: 1710-1785MHz; RX: 1805-1880MHz; Potenza di trasmissione: <1.0666W
- **FM:** 87.5MHz-108MHz
- **GPS:** 1.57542GHz
- **LTE-BAND 1:** (UL)1920MHz~1980MHz, (DL) 2110MHz~2170MHz; Potenza di trasmissione: <0.2065W
- **LTE-BAND 3:** (UL)1710MHz~1785MHz, (DL)1805MHz~1880MHz; Potenza di trasmissione: < 0.1493 W
- **LTE-BAND 7:** (UL)2500MHz~2570MHz, (DL)2620MHz~2690MHz; Potenza di trasmissione: <0.2291W
- **LTE-BAND 8:** (UL)880MHz to 915MHz, (DL)925MHz to 960MHz; Potenza di trasmissione: <0.1995W
- **LTE-BAND 20:** (UL)832MHz~862MHz, (DL) 791MHz~821MHz; Potenza di trasmissione: < 0.2489 W
- **WCDMA Band I:** TX: 1920MHz~1980MHz; RX: 2110-2170MHz; Potenza di trasmissione: <0.1936W
- **WCDMA Band VIII:** TX: 880MHz~915MHz; RX: 925-960MHz; Potenza di trasmissione: <0.2163W
- **Wifi:** 2412MHz~2472MHz (802.11b/802.11g/802.11n{HT20}), 2422MHz~2462MHz (802.11n{HT40}); Potenza di trasmissione: <0.0382W

### **8.6 Indicazioni di sicurezza**

Leggere attentamente e seguire tutte le indicazioni di sicurezza riportate nel presente manuale d'uso. Solo così è possibile proteggersi dai pericoli ed evitare violazioni della legge.

- Spegnere il telefono cellulare all'interno degli ospedali o in prossimità di apparecchiature mediche. Se il cellulare è acceso, tenerlo a una distanza minima di 20 cm da pacemaker.
- Non guidare mai un veicolo tenendo allo stesso tempo il cellulare in mano. Rispettare le leggi nazionali e le norme di circolazione.
- Spegnere sempre il telefono cellulare all'interno degli aerei.
- È obbligatorio spegnere il telefono cellulare in prossimità di stazioni di rifornimento o altri luoghi dove sono presenti materiali esplosivi.
- Non puntare mai la torcia elettrica LED direttamente negli occhi di persone o animali (classe di protezione 3)!
- Per evitare eventuali danni all'udito, non utilizzare il telefono cellulare a volume alto per periodi di tempo prolungati. Non tenere il cellulare vicino all'orecchio se è attiva la modalità vivavoce o se è stato premuto il pulsante di emergenza.

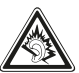

- L'utilizzo delle cuffie a volume elevato può causare danni all'udito. Controllare il volume delle cuffie utilizzate.
- Il cellulare e gli accessori possono contenere componenti di piccole dimensioni. Tenere il cellulare al di fuori della portata dei bambini piccoli.
- Come precauzione, si consiglia di scollegare il caricabatterie dal cellulare durante i temporali.
- L'alimentatore agisce da interruttore tra il prodotto e l'alimentazione elettrica. Il collegamento alla rete elettrica deve trovarsi nelle immediate vicinanze dell'apparecchio e deve essere facilmente raggiungibile.
- Il presente dispositivo è stato testato per applicazioni tipiche che richiedono che il dispositivo venga portato a contatto con il corpo. Per soddisfare i requisiti in materia di esposizione all'inquinamento elettromagnetico, la distanza minima tra il corpo, in particolare la testa dell'utente, e il telefono cellulare compresa

l'antenna è pari a 0 cm. Clip per fissaggio alla cintura, marsupi e accessori simili di altre marche, utilizzati con questo dispositivo, non devono contenere componenti metallici. Gli accessori che vengono portati a contatto con il corpo e non soddisfano questi requisiti, probabilmente non sono conformi ai requisiti per l'esposizione RF e se ne dovrebbe evitare l'uso. Utilizzare esclusivamente l'antenna integrata nel dispositivo o un'antenna approvata.

- Il presente dispositivo è conforme ai requisiti essenziali e ad altre disposizioni rilevanti contenute nella direttiva 2014/53/UE. Sono state eseguite tutte le casistiche di test importanti per le emissioni radiate.
- Attenzione: rischio di esplosione se la batteria viene sostituita con un tipo errato. Smaltire le batterie esauste attenendosi alle istruzioni.
- Il dispositivo è conforme alle specifiche RF se il dispositivo è distante 5 cm dal corpo.

### › **Utilizzo conforme al fine previsto**

- Questo cellulare è robusto e progettato per l'utilizzo in mobilità. Tuttavia, deve essere protetto dall'umidità (pioggia, bagno ecc.) e dagli urti.
- Solo per gli standard di rete europei (AT, BE, CZ, DE, DK, ES, FI, FR, GB, HR, HU, IE, IT, NL, NO, PL, PT, SE, SI, SK, SZ, TR).
- Non esporlo ai raggi diretti del sole.
- Un uso non conforme a quanto indicato può causare danni al prodotto. Inoltre ciò può comportare pericoli come ad esempio scossa elettrica, incendio ecc. Il prodotto non deve essere modificato, smontato o aperto.
- L'alimentatore è adatto unicamente all'utilizzo con una presa di corrente domestica allacciata alla rete pubblica da 100-240 Volt/50-60 Hz (10/16 A) in CA.

### › **Sensori presenti sul telefono**

- Proteggere i sensori dallo sporco e dall'umidità.
- Evitare di coprire i sensori, ciò potrebbe pregiudicare alcune funzioni.
- Evitare di riporre il telefono in prossimità di carte a banda magnetica (bancomat, carta di credito, badge ecc.), perché potrebbero danneggiarsi.

78

## **8.7 Smaltimento**

#### • **Smaltimento della confezione**

Le confezioni e i materiali di imballaggio sono riciclabili e dovrebbero essere conferiti negli appositi contenitori della raccolta differenziata.

#### • **Smaltimento delle batterie**

Le batterie non devono essere smaltite insieme ai rifiuti domestici. L'utente è tenuto a conferire le batterie usate nei modi previsti dalla legge, ad esempio presso i centri di raccolta locali o negli esercizi commerciali.

#### • **Smaltimento dell'apparecchio**

Qualora in futuro il prodotto dovesse divenire obsoleto, non smaltirlo insieme ai rifiuti domestici. Per proteggere l'ambiente, conferirlo ad un centro di riciclaggio o di raccolta dei materiali in cui i rifiuti vengano raccolti e trattati in modo ecologicamente responsabile.

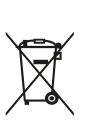

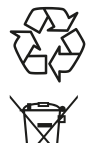

# **8.8 Indice analitico**

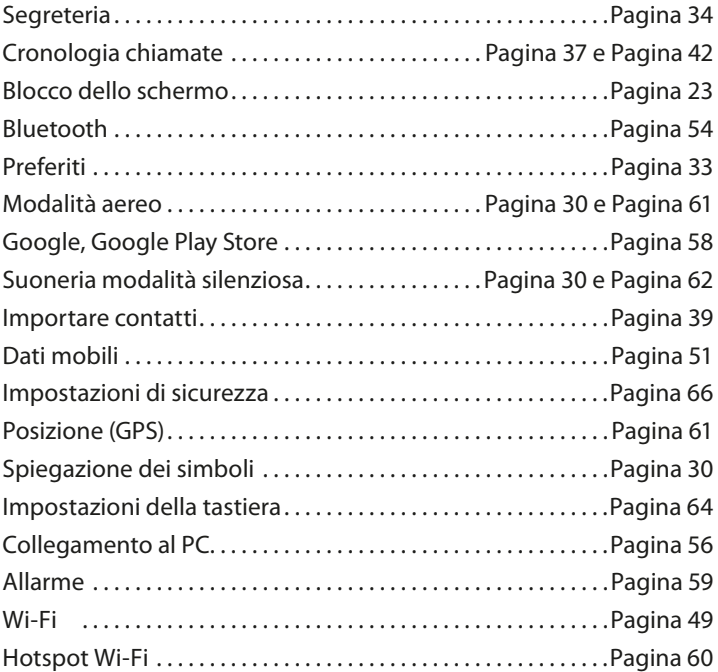

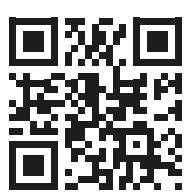

**www.emporia.eu**

Con riserva di errori di stampa, inesattezze e modifiche tecniche. PartNo: S2-Manual-V1c\_40825-ITA | 201804 | Italiano